### **FDOT Plans Production Tools**

#### **FDOT State Kit for AutoCAD Civil 3D**

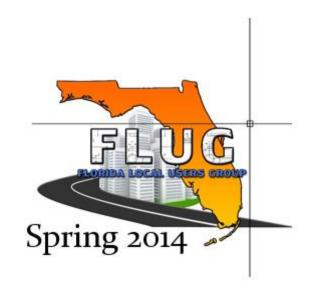

Mike Racca

**CADD APPLICATIONS SUPPORT** 

Florida Department of Transportation (ECSO)

Email: Mike.Racca@dot.state.fl.us

Phone: 850-414-4841

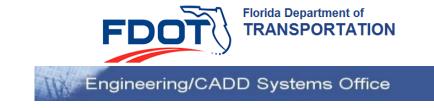

#### **GENERAL**

Civil 3D Plan Production course helps you automate the creation of Sheets, Plan, Plan/Profile and Cross Section sheets.

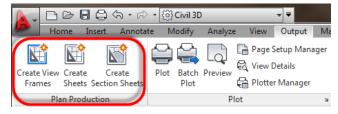

The workflows created for use with Florida Department of Transportation (FDOT) plans are dependent on the following:

- Create a Civil 3D FDOT Project. Information from the creation of the project is carried into the sheets and ultimately into the Sheet Set Organizer (SSO) for organizing projects and preparing for electronic delivery.
- Creating a Sheet Set (dst) file Displays and organizes named collections of drawings.
- Create a Key Sheet Add Key Sheet to Sheet Set file.
- Data Shortcuts Used only for the creation of data references such as Alignments, Surfaces, Pipe networks, and View Frames...
- Create View Frames wizard Clip Borders for Plan and Plan/Profile View Sheets.
- Create Sheets wizard Use to create Plan or Plan/Profile sheets and add to existing Sheet Set file.
- Create Section Sheets wizard Use to create Cross Section Sheets and add to an existing Sheet Set file.
- Create View frames are used to represent rectangular areas along the alignment that will be displayed on plan/profile or plan-only sheets. Before you create view frames, an alignment must already exist in your drawing. Depending on the type of sheets you want to produce (plan and profile or profile only), you may also need to have a profile already created. If you are creating a plan only view frame (or sheet set), then you do not need to have a profile in the drawing.
  - \*Command will not execute with out an alignment.
- Create Sheets wizard to quickly create sheets for construction documents (plans) from View Frames.
  - \*Command will not execute with out an alignment.
- Create Section Sheets command to create layouts for plotting section views and Sheets. As a prerequisite to using the Create Section Sheets command, you must use the "Sample Lines" and "Create Multiple Views" command to generate section views before you can Create Section Sheets.
  - \*Requires and Alignment, Sample Line Group Name and Section View Group.

### **Creating a Civil 3D FDOT Project**

- Exercise: Create a project. By using this process most of the Title Block sheet data will be populated automatically.
- **1. Launch CreatProjectC3D**. This application is installed with the FDOT State Kit. It can be found in the installed application folder on the desktop or launch directly from the Windows Program Group.

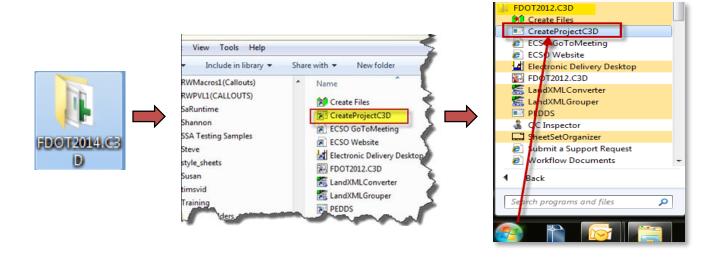

2. Verify that the Project Type is set to "FDOT AutoCAD Civil 3D Project" and the Parent Container Directory is pointing to the desired location. The primary information that needs to be completed is the FPI (Financial Project Identifier) and the Project Description (General Description). These fields will turn green when the amount of information is satisfactory. When complete select "FINISH".

3. You will then receive a Create Project verification notice. Verify everything looks correct and click "OK".

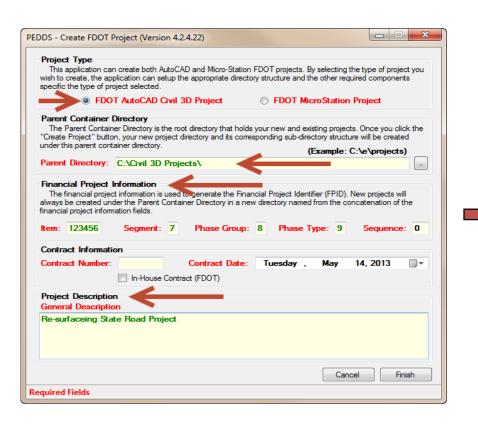

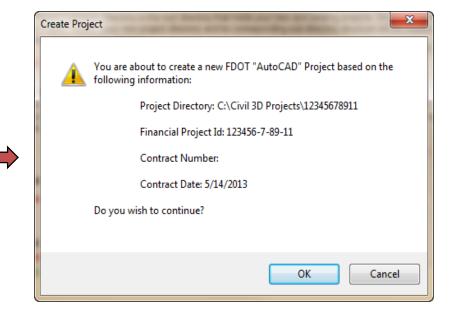

4. In **PEDDS** complete as much information as possible by moving through the tabs. The County, Road Number and the Project Manager information is vital for all sheets to be created. Select "Save Changes". Select "OK" to dialog boxes that follow to confirm changes and updates to Sheet Sets, Project Summary Report and to confirm that the AutoCAD Project has been successfully created.

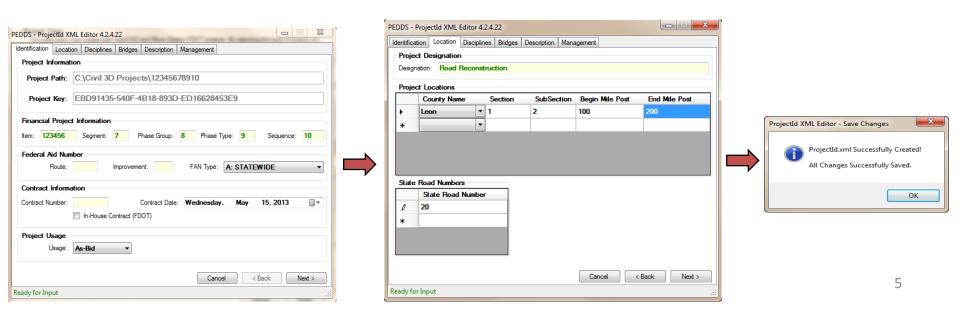

### **Creating a Sheet Set (dst) file**

The Sheet Manager organizes, displays and manages collections of drawing sheets. Each *sheet* in a set is a layout in a drawing file.

 Exercise: Create a Sheet Set Manager file (dst) For sheet set data.

Access Sheet set Manager by clicking the Sheet Set Manager icon on the Home ribbon → Pallets Tab.

2. Open the Sheet Set Manager and select the drop-down arrow to pick the "New Sheet Set..." option.

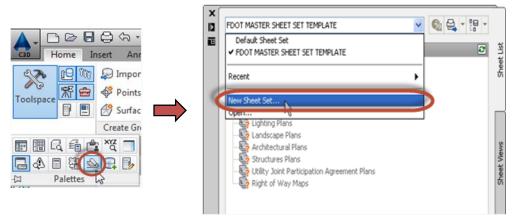

3. When the Create Sheet Set wizard opens, select to use "An example sheet set" then "Next".

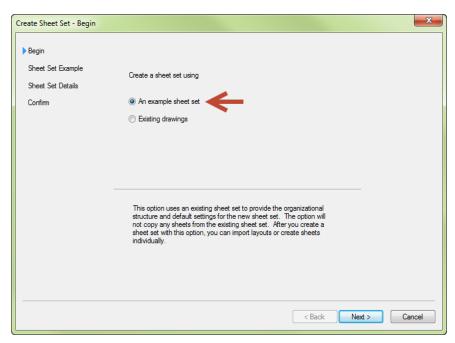

4. Select the "Browse to another sheet set to use as an example" and pick the ellipsis button to browse to the FDOT MASTER SHEET SET TEMPLATE located in the data folder of your project. This template is delivered when a project is created and has the project information you entered during the Project Creation. Click "Next" when you return to the "Create Sheet Set" dialog box.

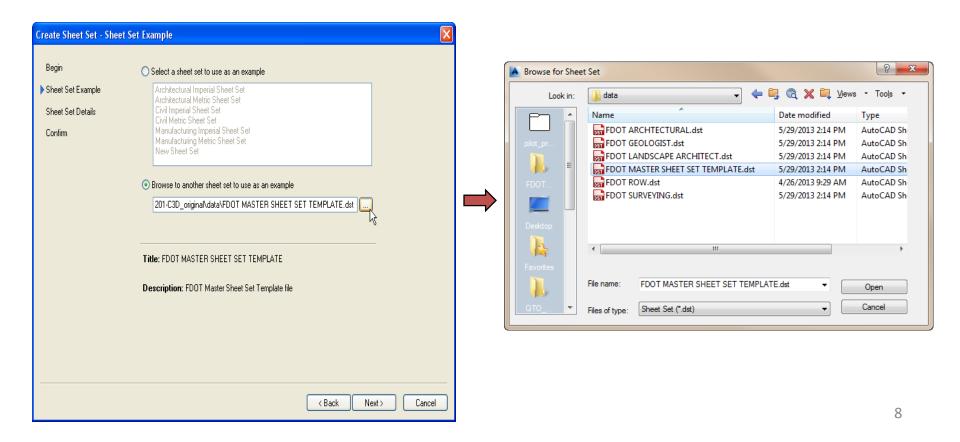

5. Name your Sheet Set then select the ellipsis button ■ to navigate to your project location. Store the file in the \eng\_data folder under the corresponding discipline folder.

At this point you will also have the opportunity to add any additional information that was missed at the beginning during the Create Project setup. Select "Sheet Set Properties" to add or edit the Custom

Properties.

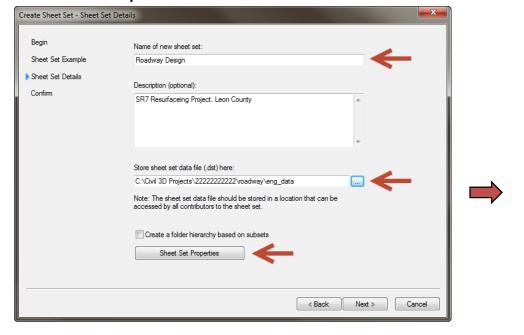

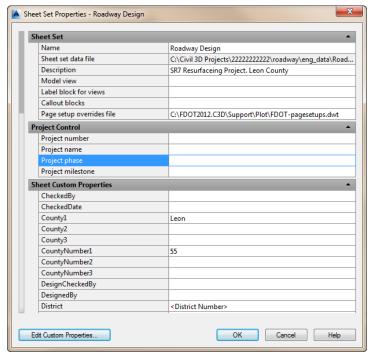

6. Click "NEXT", confirm the Sheet Set Preview setting and select "FINISH" when complete. Your new Sheet Set will display in the Sheet Set Manager dialog box.

### **Creating a Key Sheet** (add to Sheet Set file).

 Key Sheets are already created in the FDOT State Kit along with layouts for the different types of funding and map requirements.

Exercise: Create Key Sheet.dwg file and add it to your Sheet
 Set Manager manually

1. Using the Create File application on the FDOT ribbon create a Key sheet file. Click on the "Create File" icon under the FDOT tab. Follow the steps to create a new Key Sheet file inside your current project directory under the Roadway Project folder.

- 1. Confirm the Project path is correct.
- 2. Set Discipline = "ROADWAY"
- 3. File Group ="Roadway Design Files".
- 4. For File Type select "Key Sheet"
- 5. Select "Create File".
- 6. Select "Open File".
- 7. Click "Close".

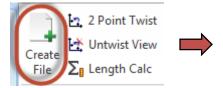

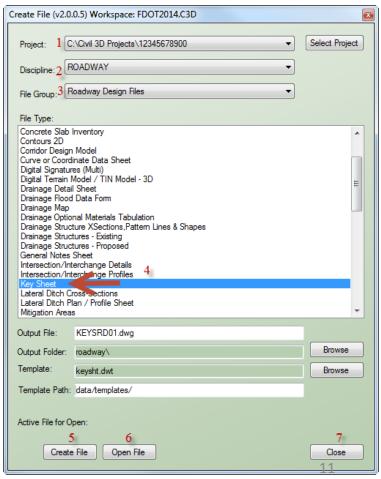

2. Located on the bottom of the drawing file are several project types available. Select for this example "FF w\_Maps" (Federal Funds with Map) layout with for your project type and delete the remaining. Hold down the "Shift" key and select the others tabs, right-click and select "Delete".

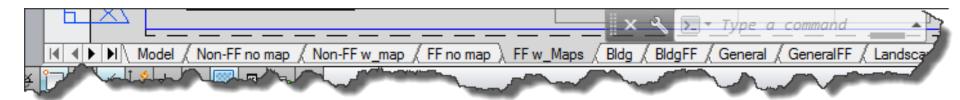

3. Locate the project area in viewport in the layout mode. Select a desired scale for viewport and lock View port in place. Save your drawing.

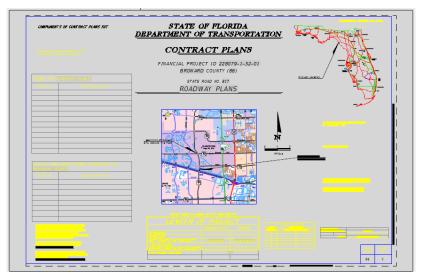

### Creating a Key Sheet and add to Sheet Set file.

- Exercise: Adding sheets manually to a Sheet Set file.
- 1. Right click on the component name for the Key Sheet and select "Import Layout as Sheet".

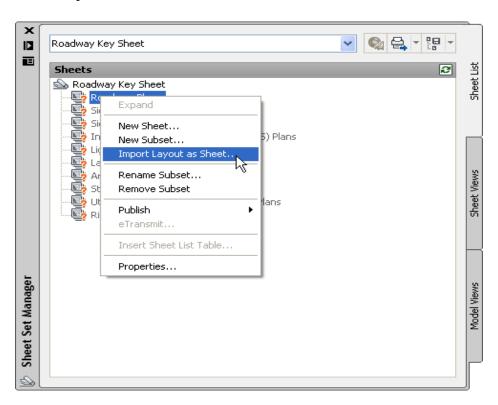

2. The current drawing will already be in the list. You can load several additional drawings by selecting the "Browse for Drawing" option to import any other drawings with layouts you wish to add to the Sheet Set.

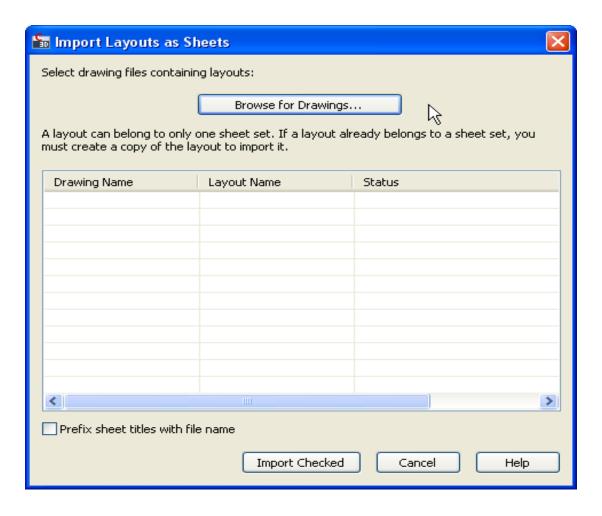

3. Select the layout(s) to be imported into the Sheet Set. Layouts not selected will not be available for electronic delivery through the Sheet Set Organizer. Make sure that the Prefix sheet titles box is unchecked unless you want the file name prefixed to your layout.

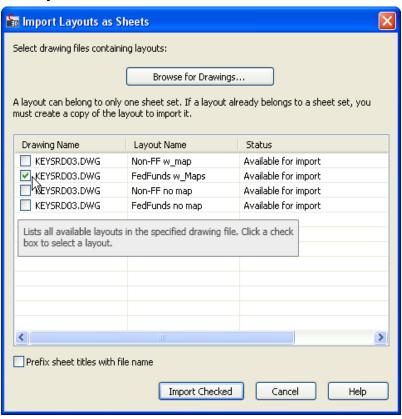

4. Review the added layouts and select "Import Checked" to finish adding sheets.

Data Shortcuts - (Data Referencing Alignments, View Frames...)

• <u>Data Shortcuts</u> – A data shortcut provides a direct path to the location of a shareable source object such as Alignments, Surfaces, Pipe Networks, Pressure Networks and View Frame Groups. In a single operation, you can create data shortcuts for multiple objects in a source drawing. The data shortcut is used only for the creation of data references.

A data reference is a read-only copy of a source object, inserted into another drawing, often called a consumer drawing. From the Prospector tab, you can select a shortcut for an object and create a reference to that object in the active drawing. The data reference maintains an active link to the source object in the source drawing, without relying on the data shortcut.

Objects that are added as Data Shorts cuts can dynamically be shared across multiple drawings.

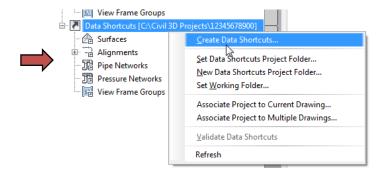

Regardless of who creates the Data Shortcuts, once it is created it can be shared with others for data referencing.

Master View

Master View

Open Drawings

Open Drawings

Open Groups

Point Groups

Point Clouds

Surfaces

Alignments

Centerline Alignments

Description of the project of the project of

Move to Site... Copy to Site... Synchronize Promote

If an object needs to be removed from a design file, expand the alignments under the design file heading and Delete.

?

□ Drawing1

Pipe Networks

- ∰ Intersections - 常 Survey - 図 View Frame Gro

Corridors

Assemblies
Subassemblies

## <u>Data Shortcuts</u> – (Data Referencing Alignments, View Frames...)

- Exercise: Add alignment to design file. This exercise will assume that the alignment file has been created but not yet shared. We are going to add an alignment to our Data shortcuts so we can access it in another drawing.
- 1. Open the ALGNRD01.dwg file found in the roadway folder of your the project. Execute Zoom Extents and save the file.
- ✓ Tip: To Zoom Extents either type in ZE and the command prompt or double click the wheel on you mouse.

2. On the Toolspace Pallet, Prospector tab right click on the **Data Shortcut(s)** section and select "Set Working Folder..." and navigate to the project folder location (i.e. C:\E\projects). The path will display next to the Data Shortcuts title showing the first project with Data Shortcuts. Next right click again on Data Shortcut(s) and select "Set Working Folder..." and select the Name of your project from the list provided.

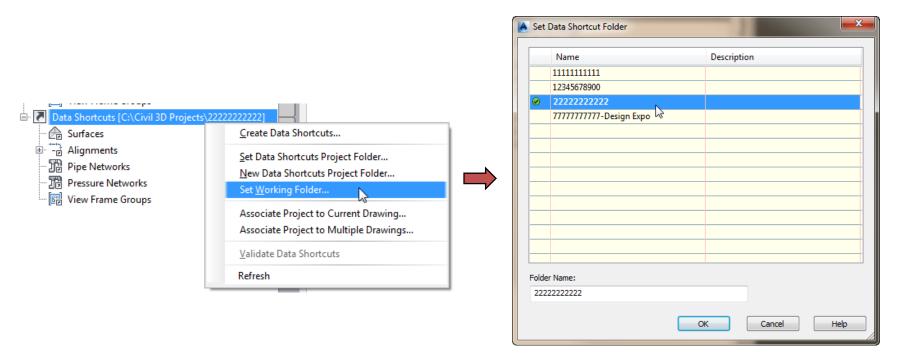

3. On the Toolspace Pallet, Prospector tab right click on the Data Shortcut(s) section and select "Create Data Shortcuts..." and select your Alignments. Click "OK". Expand the Alignments sections to see your Alignments added to your Data Shortcuts.

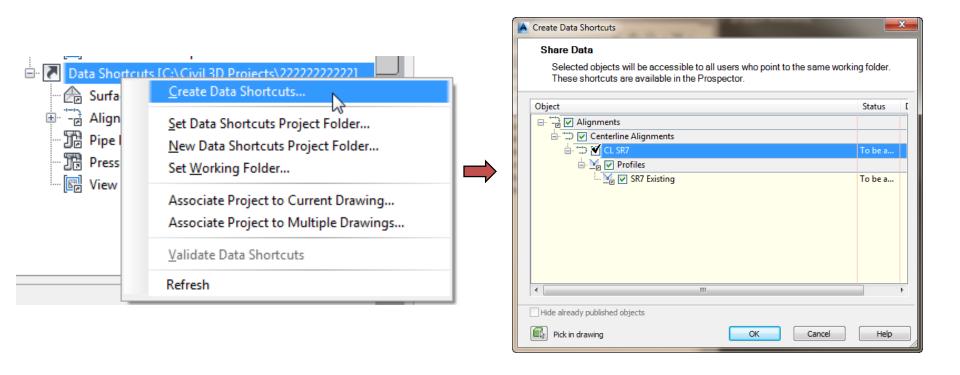

#### **Create View Frames**

• View Frames are used to represent rectangular areas along the alignment that will be displayed on Plan/Profile or Plan only sheets. You can only create View Frames when an alignment is present.

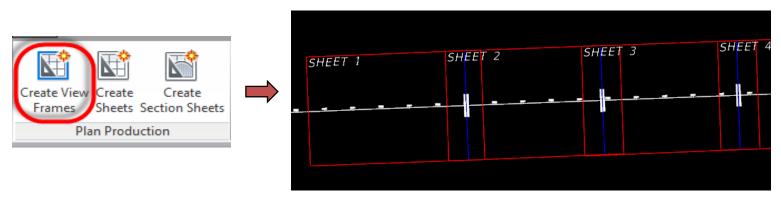

<u>Alignment</u> - Choose the desired Alignment and Station range.

<u>Sheets</u> – Define a View Frame Group name to help you identify what the View Frame Group is for.

<u>View Frame Group</u> – Specify object creation criteria for the view frames group and view frames.

<u>Match Lines</u> – Choose to insert match lines automatically and define how they are placed and named.

<u>Profile Views</u> - Select the profile view style and band set that will be used for the profile views displayed in the viewports (sheets).

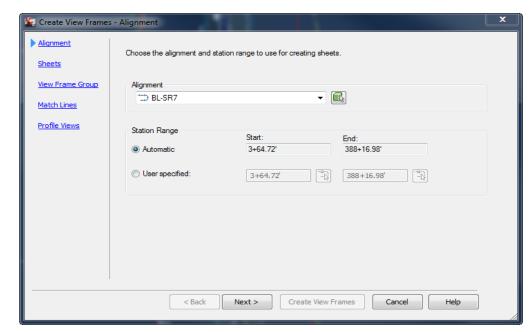

# <u>Create View Frames wizard</u> - (Clip Borders for Plan View Sheets)

Exercise: Reference Alignment from Data Shortcuts.

 Create a new drawing called CLIPRD##.dwg using the FDOT Create File tool. Select the "Clip Borders" option from the list provided.

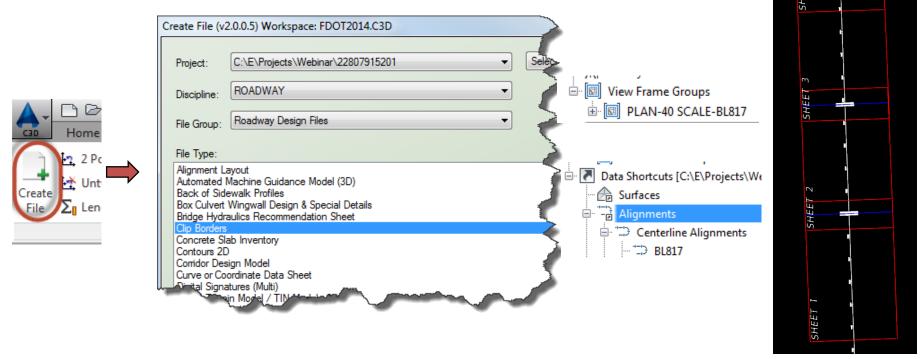

2. Right Click on Data Shortcuts and Data reference alignment into your new Drawing. In the "Create Alignment Reference" dialog box select the appropriate Alignment style and Alignment Label set from the pull down menus. Click "OK" when finished. Expand the "Alignments" tree in Toolspace palette to confirm your Alignment has been referenced. You can all Zoom Extents (ZE command) to view the alignment in model space.

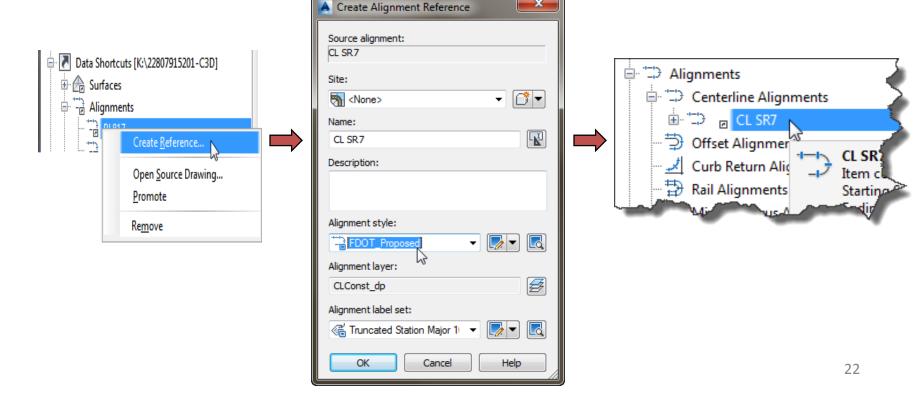

# <u>Create View Frames wizard</u> - (Clip Borders for Plan View Sheets)

- Exercise: Generate View Frames using the "Create View Frames" wizard and add Layouts to Sheet Set Manager.
- 1. Select the "Output" tab on the ribbon.

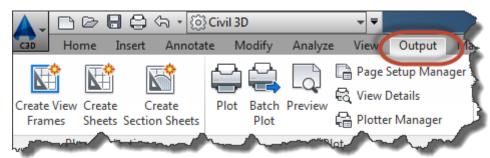

2. Select the "Create View Frames" icon on the Plan Production panel.

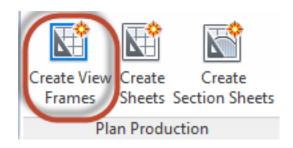

3. Choose the desired Alignment and Station range for Creating Sheets then select "NEXT".

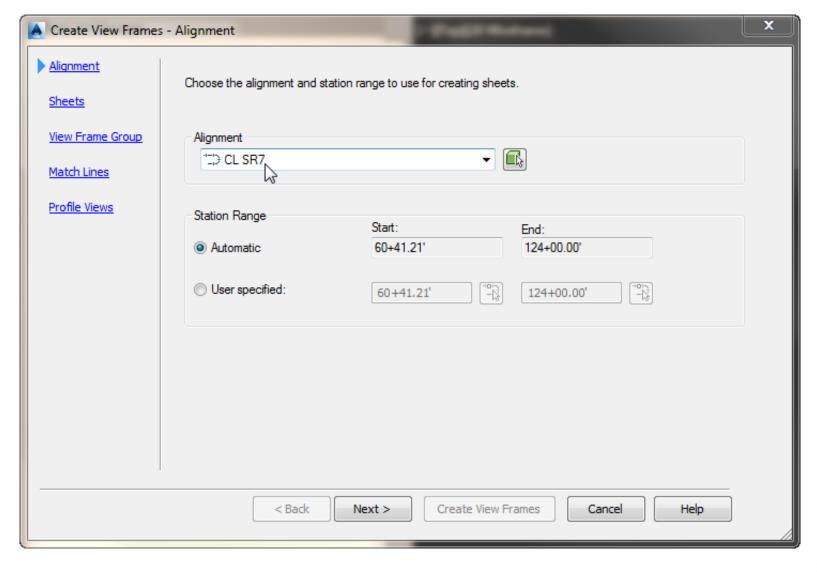

- 4. Choose the Sheet Settings. C. k and Browse to the FDOT State Kit install directory (C:\FDOT2014.C3D\Data\Templates\Sheets\Roadway\...).
- 5. For Plan View only, select the SHPLAN.dwt. Choose the desired scale from the "Select a layout to create new sheets list". Click "OK" to return to the "Create View Frames" dialog box.

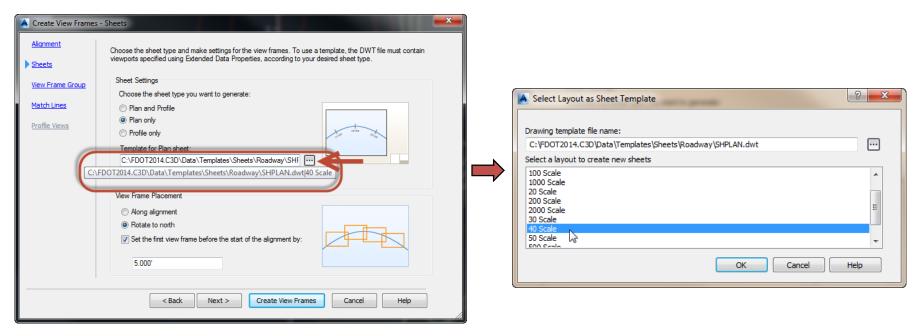

6. Specify the View Frame Placement along the alignment. Select "NEXT".

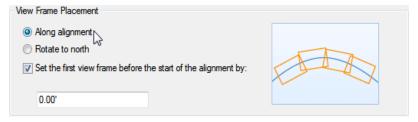

7. Define a View Frame Group name to help you identify what the View Frame Group is for. Example *Plan–40 Scale*<[*View Frame Group Alignment Name*(*CP*]> The portion in brackets means that Civil 3D will automatically place the Alignment name in the View Frame Group name.

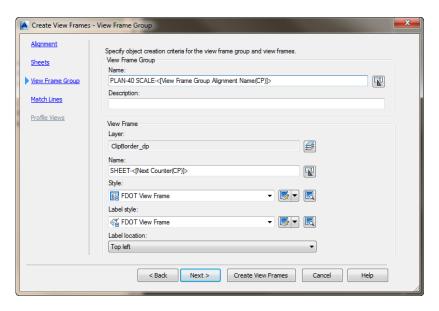

- 8. The Name, Style and Label have FDOT style already assigned to them.
- 9. Click "NEXT" to continue.
- 10. Choose to insert match lines automatically and how they are placed and named.

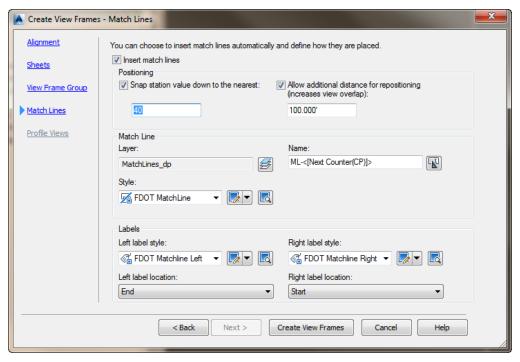

11. Choose the Positioning, Match Line Style, and Labels Styles that will define how your Match Lines will appear in your Drawings. FDOT styles have been provided for you.

- 12. Since we are creating Plan Views only, the Profile Views is grayed out. Click on "Create View Frames" to place Frames into the drawing.
- 13. Select the newly generated View Frames in model space and using the Grips, adjust the frames as needed.

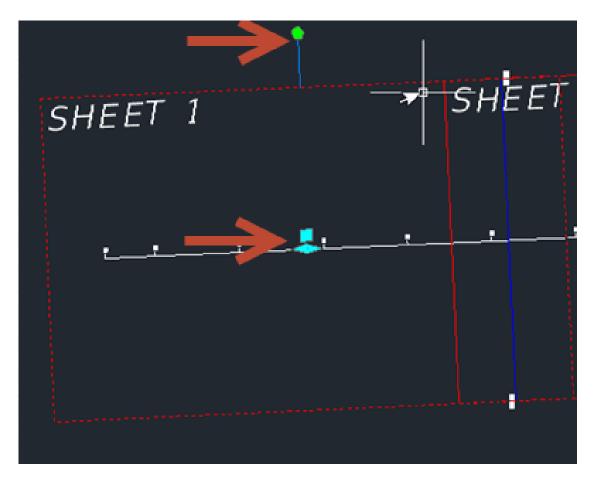

14.Right click on Data Shortcut(s) in the prospector and select "Create Data Shortcuts". Select the View Frame Group name and click "OK".

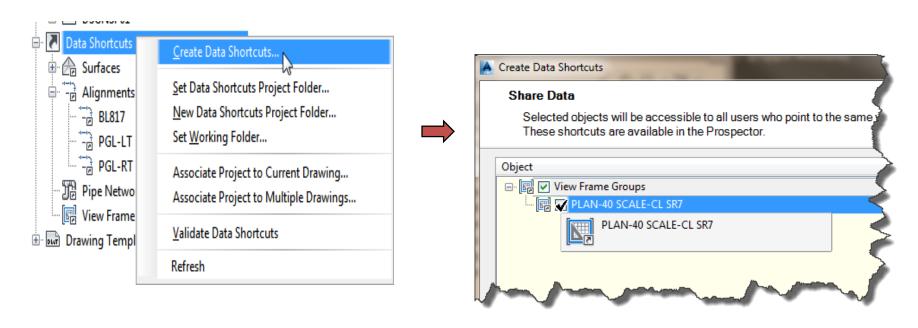

15. Select the objects for sharing, then select "OK".

# <u>Create Sheets wizard</u> – (Create Plan or Plan/Profile sheets and add to existing Sheet Set file)

 After you Create View Frames, you can then create sheets using the Create Sheets wizard.

• Exercise: Generate Drawings for Plan Sheets.

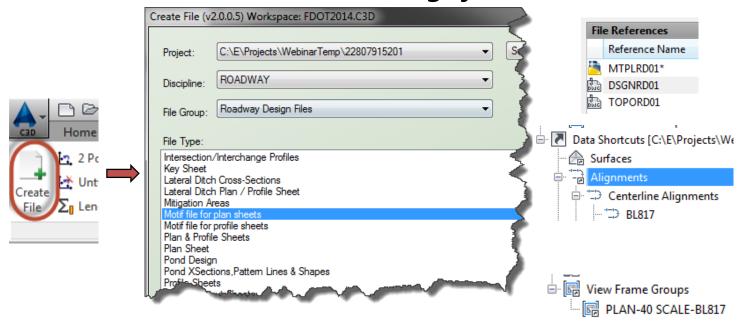

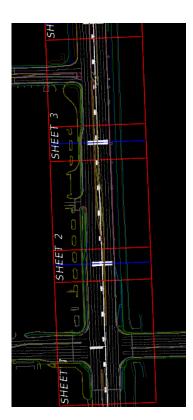

1. Create a new file called MTPLRD##.dwg using the FDOT Create File tool. Select the "Motif file for plan sheets" option from the list provided. This file is used to combine the Design file, Topography file, Alignment data and the View Frame Group.

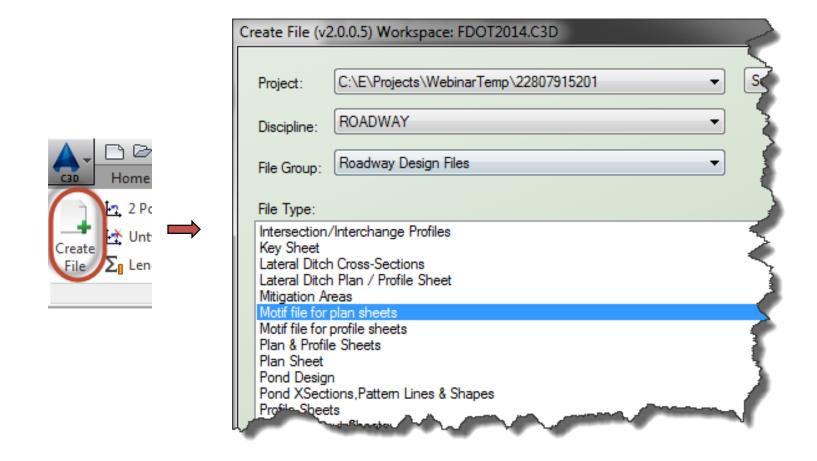

2. Attach Reference (xref) DSGNRD## and TOPORD## (Since drawings are going to be created from this file we want to use "Attachment Method" only).

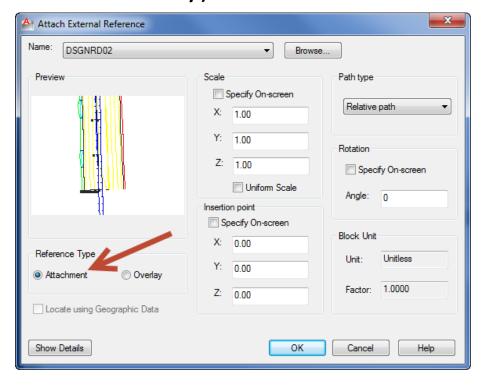

3. Create Data Reference for Alignments (Profile if creating Plan and Profiles) and View Frame Groups (Create Sheets will not work with out a View Frame Group). Select any other Data references if needed (Surfaces, Pipe Networks...).

#### **Create Sheets**

- Creates sheets for plotting from existing view frames.
- CREATE SHEETS command (Output Ribbon → Plans Production Tab).

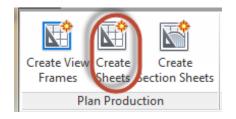

<u>View Frame Group and Layouts</u> – Choose the desired View Frame Group and output settings for Sheet layout Creation.

<u>Sheet Set</u> – Use these options to create a new sheet set or add to an existing sheet set. You can also specify storage location of the sheet set file association with the new or existing sheet set.

Select "Add to existing sheet set:" Select Roadway Plan.dst file located in the eng data folder under the roadway folder.

Sheet file name: Plan <[View Frame Group Alignment Name]>

<u>Data References</u> - Select the data you want to reference in your sheets.

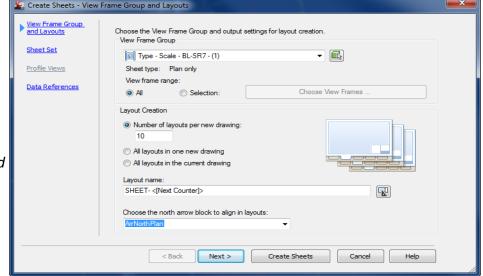

# <u>Create Sheets wizard</u> - (Use to create Plan or Plan/Profile sheets and add to existing Sheet Set file)

- Exercise: Adding sheets using the Create Sheet wizard.
- 1. Run the Create Sheets Wizard from the Output Ribbon.

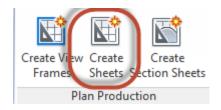

2. Select the the View Frame Group name. For Layout Creation settings, select how many layouts per drawing (10 or less is recommended) are created. Layout name ex: *Plan <View Frame Group Alignment Name> <View Frame Start Station Value> to <View Frame End Station Value>*. Make sure a North Arrow is selected. Click "Next".

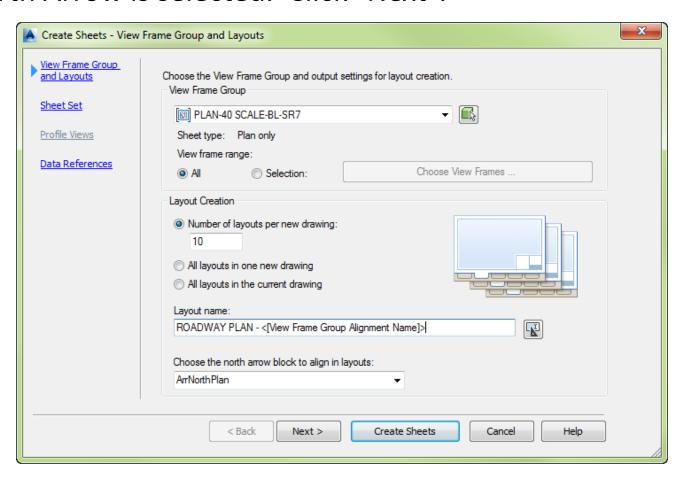

- 3. Set the correct setting in the Sheet Set Option by adding it to your existing Sheet Set file located in the .../roadway/eng\_data folder. This will ensure that your title block information is filled in correctly and consistent. Click "Next".
- 4. Since this is Profile views only, the next step is Data References. Select the Data you want referenced in your sheets (Pipe Networks, Surfaces...).

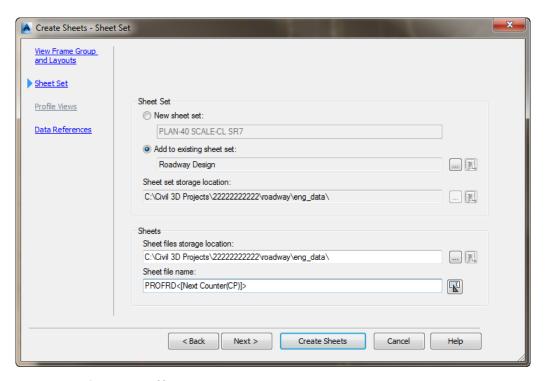

5. Select "Create Sheets".

- 6. Confirm drawings are correct.
- 7. Delete extra layout tabs.
- 8. Clean up the .dst file if needed by moving the Subset into the correct component folder. Save your drawing.

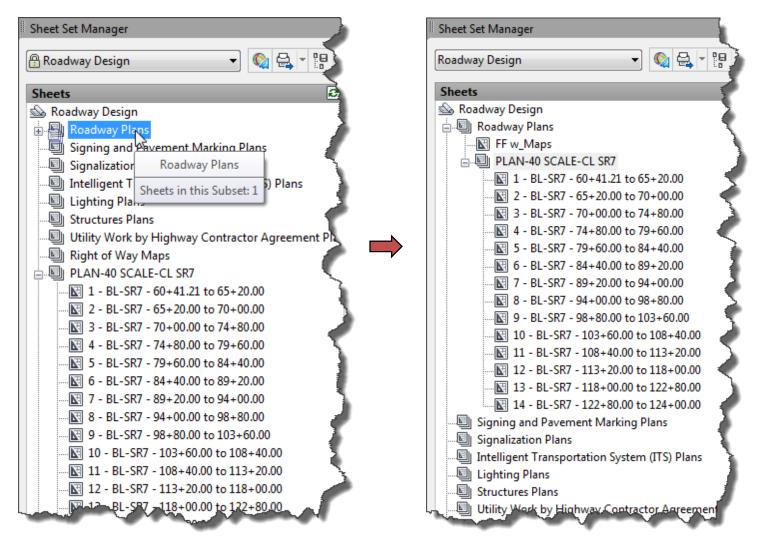

## <u>Create Section Sheets wizard</u> - (Use to create Cross Section Sheets and add to an existing Sheet Set file)

Exercise: Set up Sheet for <u>Sample Lines</u> and <u>Cross Section</u>
 <u>Sheets</u>

1. Select the Create File tool from the FDOT State Kit ribbon.

2. Select the "ROADWAY CROSS-SECTIONS" (rdxsrd##.dwt) and

click "OK".

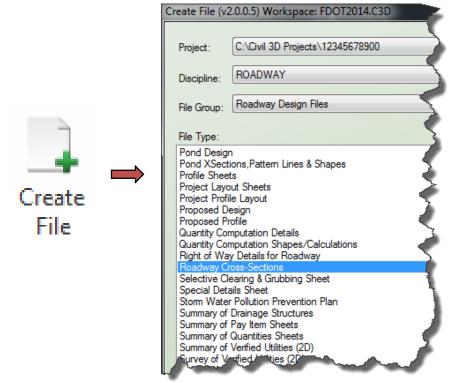

3. Create Data Reference for Alignment. Select any other Data references if needed (Surfaces, Pipe Networks...)

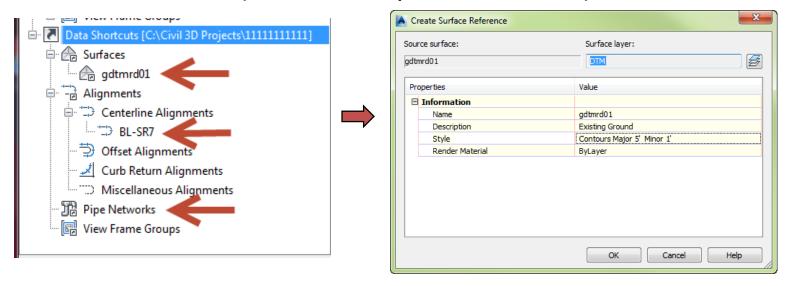

4. Attach Reference (xref) DSGNRD## and TOPORD## (Since drawings are going to be created from this file we want to use "Attachment Method" only). Click "OK" to attach drawing.

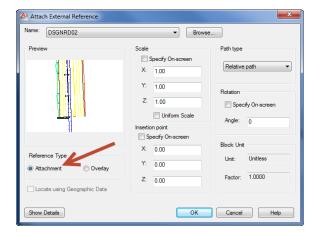

<u>Create Sample Lines</u> - (to define the stations at which the cross sections are cut, and also the width of the sections to the left and right of the alignment)

1. Choose "Sample Lines" (Home Ribbon → Profile & Sections Views Tab)

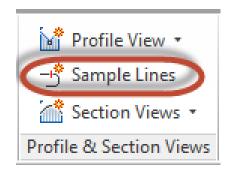

2. Select the Alignment that exist in the drawing or press enter to select name from list, press enter for "Create Sample Line Group" dialog box.

3. In the "Create Sample Line Group" dialog box verify that the correct Name, Sample line Style and Sample line label style is correct. Make sure that that the desired Data sources to sample and styles are selected and select OK. A "Sample Line Tools" toolbar will appear.

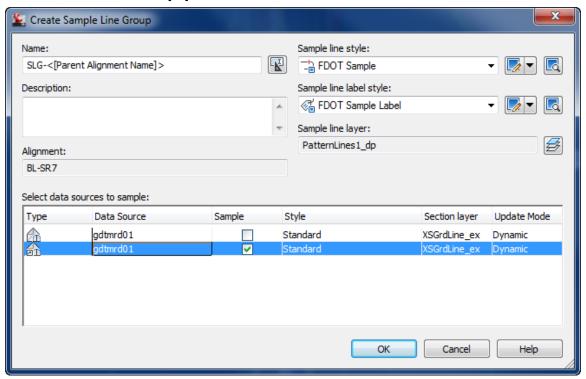

Note: Under the "Type" Colum, the Arrow on the icon signifies that the Data is being derived from the Data Shortcut.

4. Select "By Range of Station" from the Sample Line Tools tool bar.

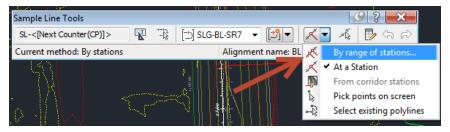

5. Use the next dialog box to create sample lines along an alignment "By range of stations..." and Right, Left Swath Width settings. Click "OK". Examine the sample lines in Model Space. You can adjust Sample line location and swath lengths by selecting the lines and adjusting the grips accordingly. Save your Drawing.

OK Cancel Help

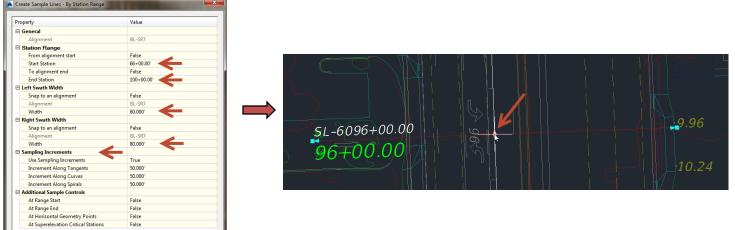

# **Create Section Sheets** wizard - (Use to create Cross Section Sheets and add to an existing Sheet Set file)

<u>General</u> - Specify information about the section views, including the parent alignment and sample line group name, range of stations, description, style, and layer. Adjust "Section View Style" to anything other than \_No Display.

<u>Section Placement</u> – Pick a placement option, then choose a group plot style. *Specify a drawing template to use for creating production-ready section sheets.* 

C:\FDOT2012.C3D\Data\templates\Sheets\Roadway\SHPLAN.dwt (For PLAN ONLY TEMPLATE)

Offset Range – Use this page to specify the offset range to which the section views are drawn.

<u>Elevation Range</u> - Specify the elevation properties of the selected section view.

Use default settings

<u>Section Display Options</u> – Select Data types and style to display in the X-sections.

<u>Data Bands</u> – Select the data band type to associate with the section view.

Use FDOT Page Plot option

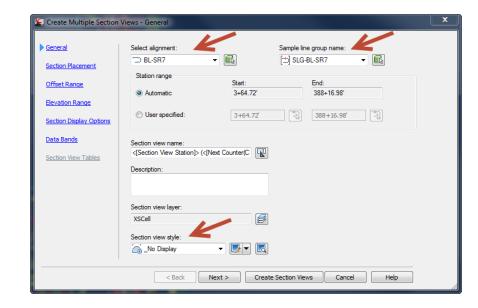

## <u>Create Section Sheets wizard</u> - (Use to create Cross Section Sheets and add to an existing Sheet Set file)

• Exercise: Create multiple section views for a group of sample lines along an alignment.

1. Choose "Create Multiple Views" located under the "Section Views" pull down menu on the Home ribbon.

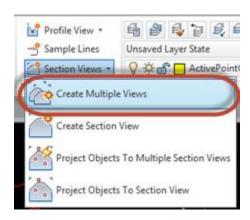

2. Click "Next" and walk through the following steps to Create Sheets.

3. Select the Alignment and Sample line group name. Specify the Station range for the Section Views. Adjust the Section View Style to anything other than \_No Display in order for the labels to be sown. Select "Next".

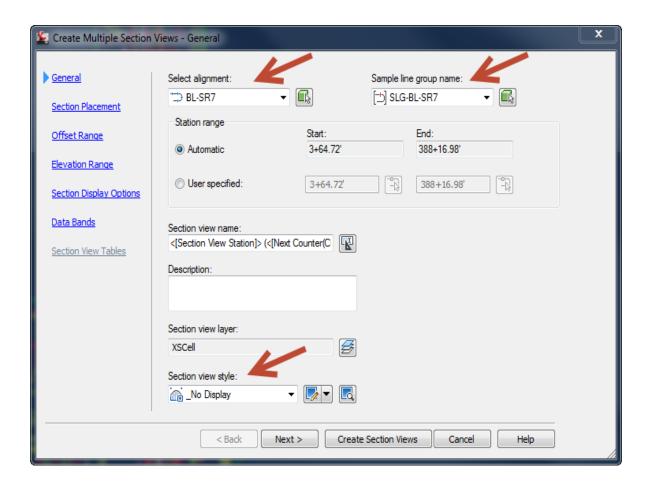

4. The Create Multiple Section Views section. Modify the Placement options to use the correct cross section template and scale. The Group Plot Style will remain FDOT Group Plot. Select "Next".

Cross-Section Template path location is installed in the following directory:

C:\FDOT2014.C3D\Data\Templates\Sheets\Roadway\...

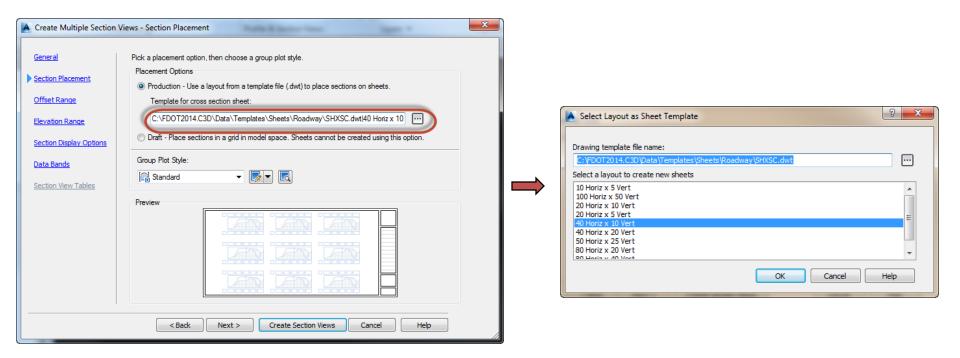

- 5. The Offset Range and Elevation range Sections will remain at default settings. These can always be adjusted later on in the design process. Click "Next" twice till you reach Section Display Options.
- 6. In Section Display Options section confirm that the correct sections to draw is present. Also confirm that the correct Style is assigned to the sections being drawn. Click "Next".

- 7. On the Data Bands sections, confirm that FDOT Page Plot is selected for the band set and that the location is set to Bottom of section view.
- 8. Select "Create Section Views".

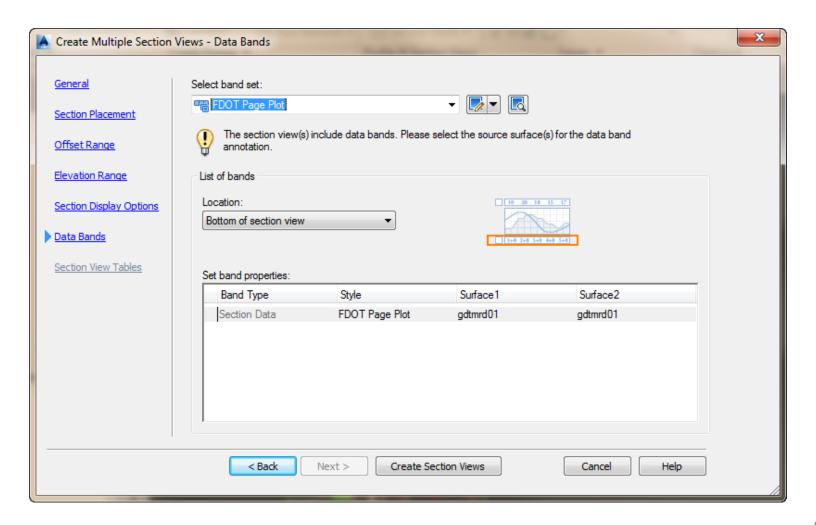

9. When prompted at the command to Identify section view origin, select a point away from the project, preferably to the right of the project. This will prevent your sections from overlapping the project.

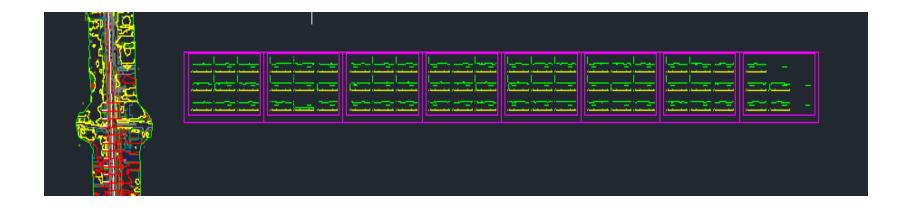

## <u>Create Section Sheets wizard</u> - (Use to create Cross Section Sheets and add to an existing Sheet Set file)

• Exercise: Create Layouts for plotting section views.

 Execute the "Create Section Sheets" command. (Output Ribbon → Plan Production Tab)

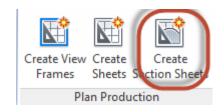

- 2. Select Alignment name, Sample Line group name and Section view group Name.
- 3. Layout Settings Name that's automatically created and assigned to layout tabs. Ex: Section Sheet-<[Parent Alignment]> <[Sample Line Group Name]>

- 4. Sheet Set Add to Existing sheet set: Road Way Plans
- 5. Sheet set storage location: ....\eng\_data\ folder. (Choose Roadway Design.dst file). Click "Create Sheets" and "OK" to confirm that your drawing will be saved.

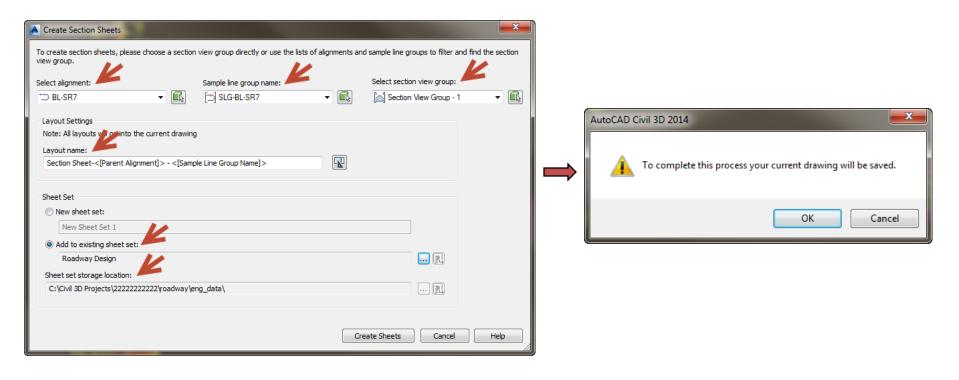

6. Sheet Set Manager will launch. Click on your section view group sheets to view your drawings.

#### Mike Racca

### **CADD APPLICATIONS SUPPORT**

Florida Department of Transportation

Email: Mike.Racca@dot.state.fl.us

Phone: 850-414-4841

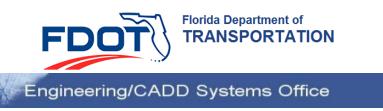